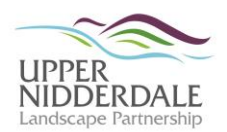

# **Using Handheld GPS Units**

This guidance sheet is based on one originally prepared by the author for the Watershed Landscape Project (www.watershedlandscape.co.uk/resources/geology-and-archaeology*resources/archaeological-survey*) for use with the Garmin GPSmap 62s units. The user manual is available to download from the Garmin website:

*support.garmin.com/support/manuals/searchManuals.faces* (select 'On the Trail' / 'Mapping Handhelds' / 'GPSMAP**®** 62s').

# **Basic operation**

#### *On/Off button*

The on/off button is located on the side of the device.

- Press once to turn on.
- When the device is on, if you press the button once, you will at the backlight status page. This shows the battery power status and also the satellite strength. When the bars are you green, satellites have been acquired.
- To turn off the device, press and hold the on/off button.

## *Accessing the menus*

- To access the 'Main Menu', press MENU twice.
- To access the 'Search Menu', press FIND.
- To access the 'Ribbon Menu', press PAGE.
- To return to the previous menu or page, press QUIT.

#### *Set up*

- Select 'Setup' from the main menu, followed by 'System':
	- o ensure the 'GPS' is set to 'WAAS/EGNOS' (WAAS Wide Area Augmentation System / EGNOS – Euro Geostationary Navigation Overlay Service) to ensure better position accuracy;
	- o set the 'Battery Type';
	- o set the 'Interface' to 'Garmin Serial'.
- Select 'Setup' from the main menu, followed by 'Position Format':
	- o set 'Position Format' to 'British Grid';
	- o set 'Map Datum' to 'Ord Srvy GB'.

# **Surveying a feature**

*Tracking method*

- Select 'Setup' from the main menu, followed by 'Tracks':
	- o ensure the 'Track Log' is set to 'Record, Show on Map';
	- o set the 'Record Method' to 'Auto';
	- o set the 'Recording Interval' to desired interval (note that the 'Most Often' will provide more detail and fill up the GPS memory quicker;
	- o set the 'Color' to the desired track colour.

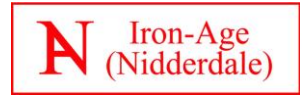

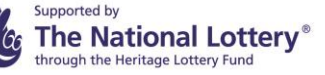

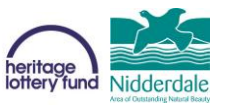

- Walk around the feature being surveyed, when you have finished, save the track:
	- o select 'Track Manager' from the main menu;
	- o select 'Current Track';
	- o select 'Save Track';
	- o enter a name for the track and press 'Done';
	- o clear or keep the current track and return to the main screen.
- Ensure the track is downloaded from the GPS unit.

### *Marking method*

Use the MARK button to create a series of waypoints to outline the feature. It is useful to space the points at intervals of over 5m, and to either rename the waypoints or note down the automatically assigned numbers. The waypoints should be downloaded or transcribed from the device by hand.